## **Export af OIOXML fakturaer fra C5**

Billederne i den følgende vejledning stammer fra C5 Lite 2010. Vær opmærksom på, at menuerne og dialogerne kan se anderledes ud i din version af C5.

## *Opsætning af C5.*

## **Folder til filer**

Opret en folder til OIOXML filerne på computeren.

I eksemplet herunder har jeg kaldt den "OIOXML" og placeret den i min C5 folder - "C:\C5".

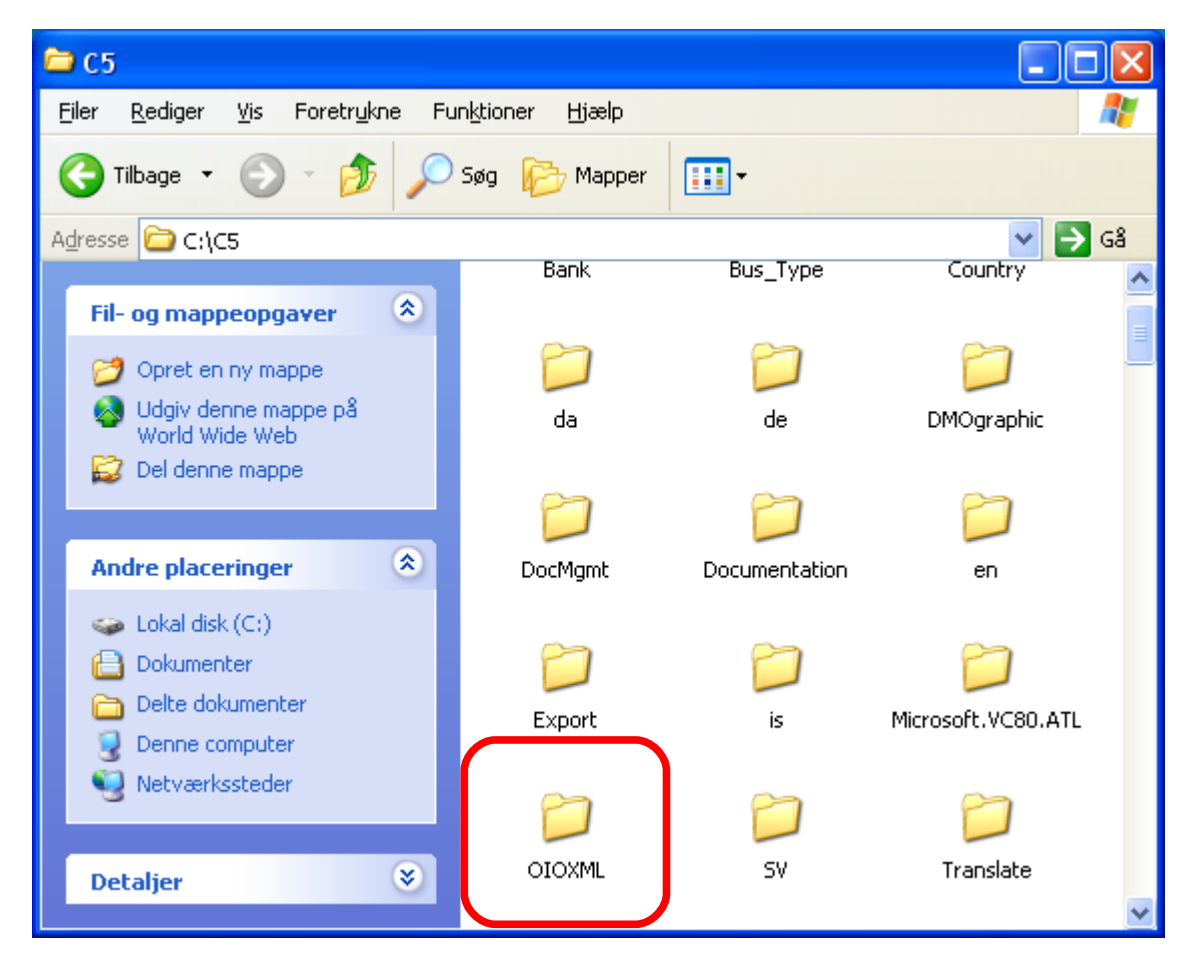

*Figur 1. Folder til OIOXML filer.*

## **Tilpasning af C5**

Start C5 og find punktet "Debitor" → "Tilpasning" → "Parametre" → "OIOXML" i menuen.

| Li DMO - Demo Firma Aps.                                          |     |            |            | <b>Microsoft Dynamics C5 Microsoft Dynamics C5 2010</b> $\begin{bmatrix} - \end{bmatrix}$ |                  |
|-------------------------------------------------------------------|-----|------------|------------|-------------------------------------------------------------------------------------------|------------------|
| C5 Rediger Værktøjer Opsætning Kommando Gåtil Lokal Vinduer Hjælp |     |            |            |                                                                                           |                  |
| デ<br>IA O                                                         |     |            |            |                                                                                           |                  |
| <b>Debitor</b>                                                    |     |            |            |                                                                                           |                  |
| <b>Dagligt</b><br>⊞∙                                              |     |            |            |                                                                                           |                  |
| Kartotek<br>Ŧ<br>Periodisk                                        |     |            |            |                                                                                           |                  |
| Rapporter<br>Ŧ                                                    |     |            |            |                                                                                           |                  |
| Tilpasning<br>Ξ<br>编 Grupper                                      |     |            |            |                                                                                           |                  |
| <b>: Betalingsbetingelser</b>                                     |     |            |            |                                                                                           |                  |
| <b>: 3 Indbetalingsmåder</b><br><b>B</b> Leveringsmåder           |     |            |            |                                                                                           |                  |
| <b>国</b> Rentesatser                                              |     |            |            |                                                                                           |                  |
| <b>: B</b> Kasserabatter<br>调 Rabatgrupper                        |     |            |            |                                                                                           |                  |
| <b>E</b> Tekster                                                  |     |            |            |                                                                                           |                  |
| 调 Hent layout<br><b>Aktionslister</b><br>$\blacksquare$           |     |            |            |                                                                                           |                  |
| <b>Parametre</b><br>ė.                                            |     |            |            |                                                                                           |                  |
| <b>: B</b> Debitor<br>国 Ordre                                     |     |            |            |                                                                                           |                  |
| <b>B</b> Faktura                                                  |     |            |            |                                                                                           |                  |
| <b>B</b> OIOXML<br>E Vedligehold                                  |     |            |            |                                                                                           |                  |
|                                                                   |     |            |            |                                                                                           |                  |
| <b>Finans</b>                                                     |     |            |            |                                                                                           |                  |
| <b>Debitor</b>                                                    |     |            |            |                                                                                           |                  |
| <b>Kreditor</b>                                                   |     |            |            |                                                                                           |                  |
| 讒<br>Lager                                                        |     |            |            |                                                                                           |                  |
| Ordre                                                             |     |            |            |                                                                                           |                  |
| Indkøb                                                            |     |            |            |                                                                                           |                  |
| 6<br>Projekt                                                      |     |            |            |                                                                                           |                  |
| eHandel<br>R                                                      |     |            |            |                                                                                           |                  |
| 5.3                                                               |     |            |            |                                                                                           |                  |
| OIOXML opsætning                                                  | DMO | <b>DKK</b> | <b>NUM</b> | 27/08-10                                                                                  | 11:31<br>$\circ$ |

*Figur 2. OIOXML opsætning i C5.*

Dobbeltklik for at åbne OIOXML opsætning dialogen.

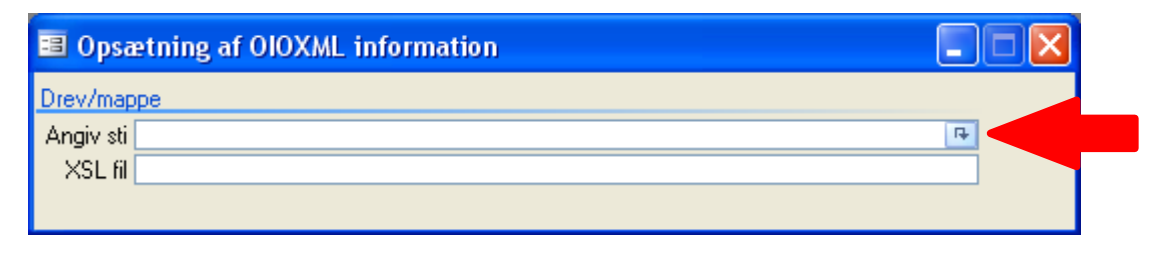

*Figur 3. Dialogen "Opsætning af OIOXML information".*

Klik på knappen i højre side for at åbne stifinderen. Find og marker mappen i listen. Klik "OK" for at lukke.

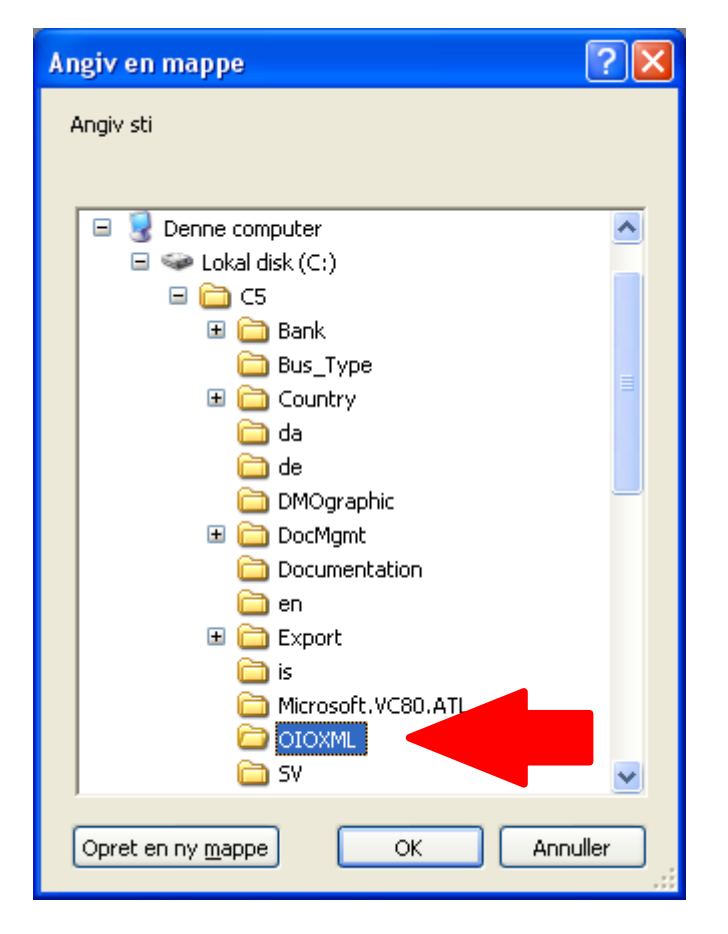

*Figur 4. Angiv mappe til OIOXML filer.*

Nu er stien til OIOXML folderen gemt.

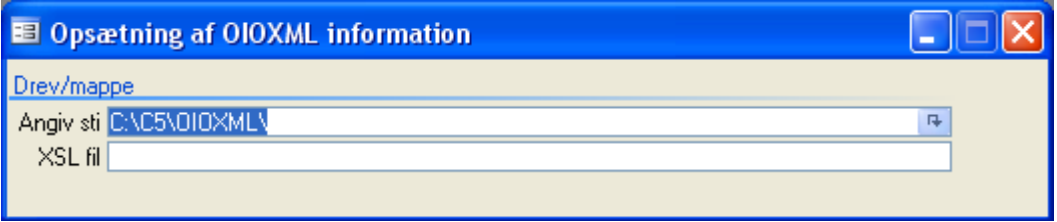

*Figur 5. Udfyldt dialog "Opsætning af OIOXML information".*